# Carte contrôleur woodpecker

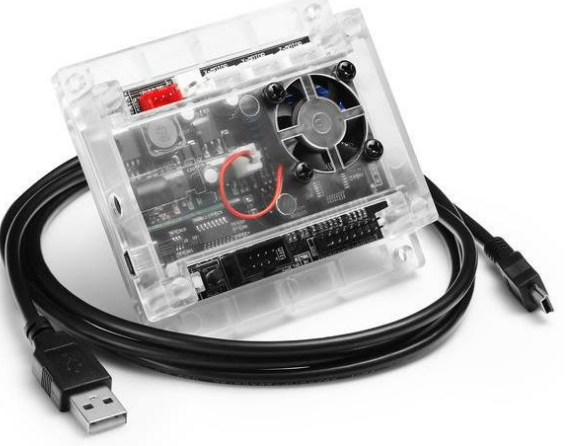

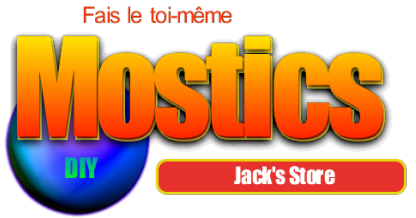

### Camxtool v3.4

avec boîtier en ABS et ventilateur intégré

**creartweb** 

Pour routeur cnc MOSTICS 3018 ET 3018 PRO

Manuel de l'Utilisateur

Creartweb 2021

### Table des matières

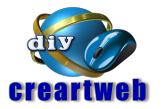

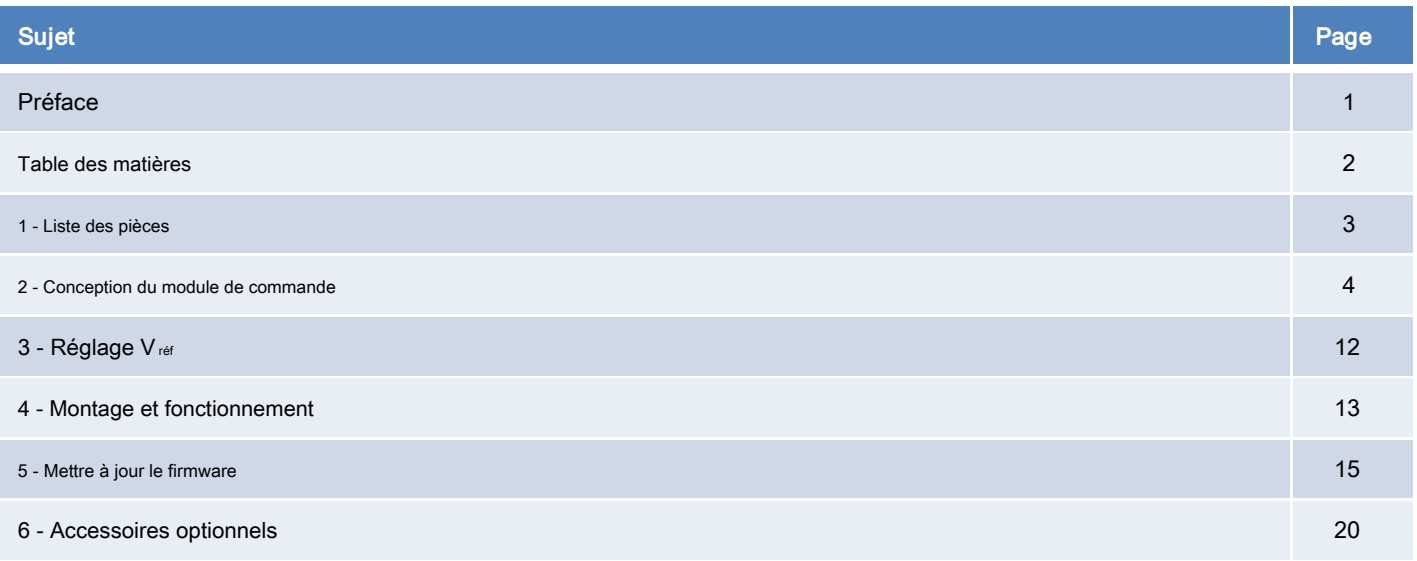

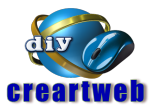

### Connexion pour fins de course et sonde Z

Des interrupteurs de fin de course ainsi qu'un appareil de mesure pour l'axe Z (sonde Z) peuvent être connectés via la fiche à 16 broches également disponible sur le bord inférieur du module de commande.

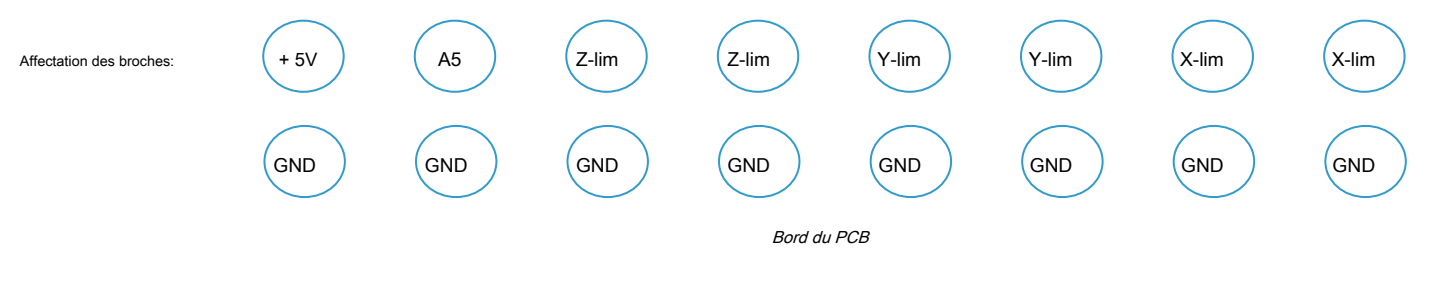

#### **Notez**

Veuillez noter que l'étiquetage des connexions des fins de course X et Z sur la carte est inversé.

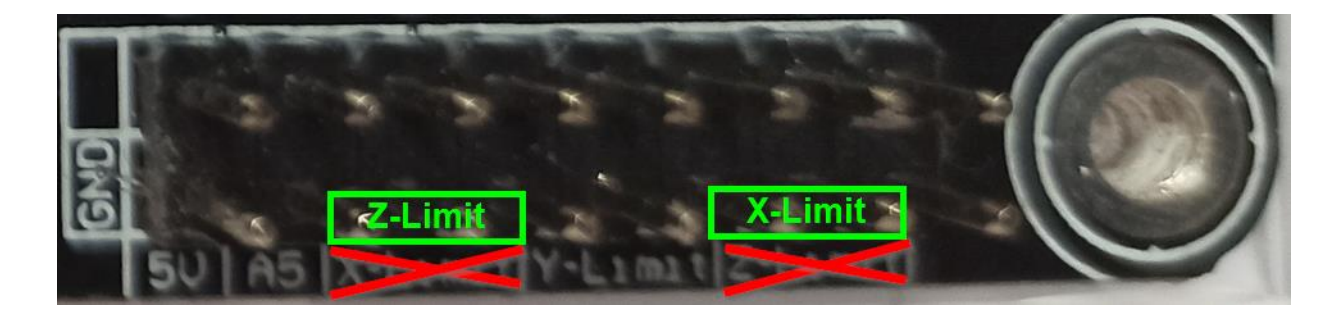

#### Connexion des interrupteurs de fin de course

Pour chacun des 3 axes, il existe des connexions pour deux fins de course sur le module de commande. Les connexions des fins de course d'un axe sont connectées parallèlement les unes aux autres. Le sens du mouvement permet au module de commande de différencier quel fin de course a été déclenché.

#### Activer le référencement à l'aide des fins de course

Pour que la carte de commande puisse évaluer les fins de course dans le cadre d'une course de référence, celle-ci doit d'abord être activée dans le module de commande. Le référencement est contrôlé par le paramètre Grbl \$ 22. Si des fins de course sont utilisés, entrez "\$ 22 = 1" dans la ligne de commande Grbl ou LaserGrbl pour les activer et "\$ 22 = 0" pour les désactiver. Une course de référence peut alors être déclenchée en entrant "\$ H".

#### Connexion d'une sonde Z (outil de mesure)

Pour déterminer automatiquement la distance entre la pointe de la fraise et la surface de la pièce à fraiser, un outil de mesure supplémentaire, appelé sonde Z, peut être utilisé. Celui-ci est connecté à la borne A5 du connecteur 16 broches et à la borne GND opposée.

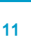

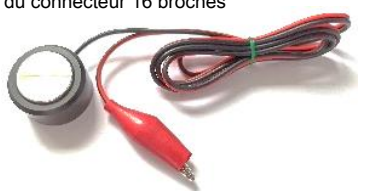

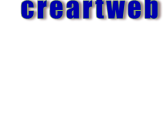

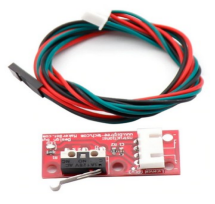

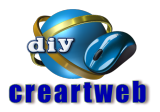

### Interface ICSP

Sur le côté droit de la carte, il y a 6 pads pour l'interface ICSP (programmation série en circuit). Ils ont été installés dans une grille de 1,27 mm. Puisqu'un chargeur de démarrage est déjà préinstallé sur l'ATMEGA328P en usine, cette interface n'est normalement plus nécessaire pour le fonctionnement ultérieur de la carte de contrôle. Par conséquent, aucun en-tête de broche n'a été installé.

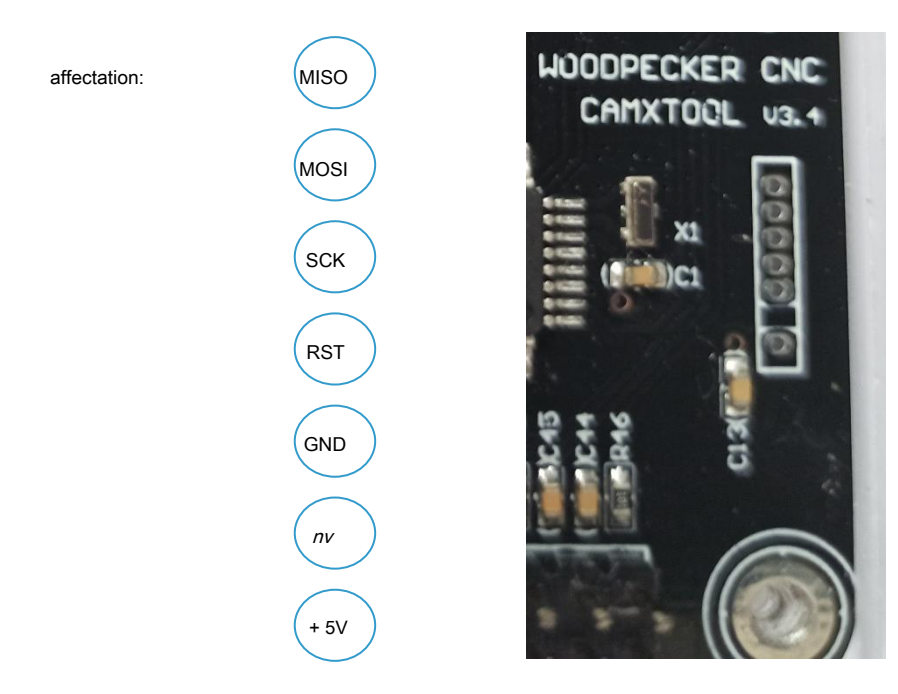

3 - Réglage V réf

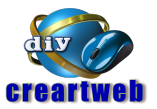

#### Réglage V<sub>réf</sub>

Avant de connecter les moteurs pas à pas au module de commande, les courants maximaux du moteur pour les moteurs pas à pas utilisés doivent d'abord être réglés sur le module de commande à l'aide des potentiomètres miniatures appropriés. Pour les pilotes de moteur pas à pas de type A4988 utilisés dans le module de commande, la formule de détermination du courant maximal du moteur est:

je max ( courant maximal du moteur) =  $V_{ref/(8 \times R \text{ sens})}$ 

R sens a une valeur de résistance de 0,1Ω pour ce module de commande.

Converti en V réf is fait la formule suivante:

Vréf = je max ( courant maximal du moteur) x 0,8 Ω

Ainsi, pour un moteur pas à pas ordinaire avec un courant moteur maximal de 0,8 A, cela donne un V réf valeur de 0,8 A x 0,8 Ω = 640 mV.

Pour régler la tension de référence V réf, vous avez besoin d'un multimètre et d'un tournevis de réglage. Connectez le port COM de votre multimètre à GND. GND est, par exemple, sur toutes les broches du connecteur mâle à 16 broches pointant vers le bord inférieur de la carte. Maintenez la pointe du connecteur V de votre multimètre sur le connecteur central du potentiomètre miniature correspondant (X, Y ou Z). Réglez ensuite la valeur de tension requise V réf sur le potentiomètre miniature avec le tournevis de réglage.

### 4 - Montage et fonctionnement

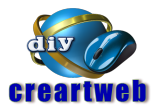

#### Assemblage

Veuillez consulter le manuel de votre fraiseuse / graveuse pour les instructions de montage. Faites attention aux longueurs de câble requises des lignes d'alimentation de tous les éléments mobiles. Si possible, utilisez des tuyaux en tissu supplémentaires pour protéger les conduites d'alimentation. Le matériel de montage n'est pas inclus dans l'emballage du module de commande.

#### Source de courant

Le module de commande nécessite une alimentation 24 V CC pour fonctionner. Le courant requis dépend de la fraiseuse / gravure CNC connectée. Habituellement, une alimentation CC de 24 V évalué à 5 A est suffisante.

### **Opération**

Connectez jusqu'à trois moteurs pas à pas aux bornes étiquetées «X-MOTOR», «Y-MOTOR» et «Z-MOTOR».

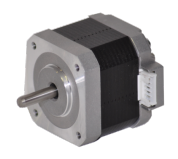

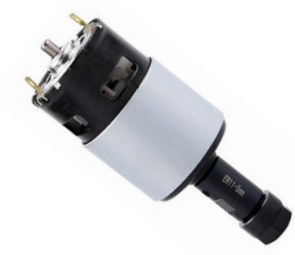

Un moteur de broche est connecté à la connexion à 2 pôles "SPINDLE". Faites attention à la polarité. Le pôle plus est généralement marqué en rouge tandis que le pôle moins est marqué en noir.

### 4 - Montage et fonctionnement

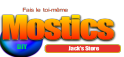

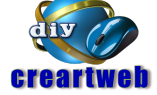

Un module laser PWM, tel que le module laser bleu  $\Box$  peut être connecté au connecteur rouge à 3 broches étiqueté

«LASER» à l'aide du câble à 3 conducteurs fourni avec le module laser. Notez que soit un moteur de broche est connecté au connecteur «SPINDLE», soit un module laser est connecté au connecteur «LASER», mais jamais les deux en même temps.

De plus, des interrupteurs de fin de course pour les axes X, Y et Z peuvent être connectés au connecteur 16 broches.

Afin de mettre l'appareil en service, soit un contrôleur hors ligne peut être connecté à la prise de poste à 8 broches, soit un PC peut être connecté au port USB du module de commande.

Lors du fonctionnement avec un contrôleur hors ligne, il est possible de déplacer manuellement les 3 axes (pas à pas) après la mise sous tension de l'appareil. L'interrupteur marche / arrêt est situé sur le bord inférieur gauche du module de commande.

Un logiciel supplémentaire est nécessaire pour fonctionner avec un PC. Pour les travaux de fraisage / gravure CNC, nous recommandons Grbl pour les travaux au laser, ce serait LaserGRBL. Les deux programmes sont OpenSource.

Nous vous souhaitons beaucoup de plaisir et de succès lors de l'utilisation d'un appareil connecté à ce module de commande.

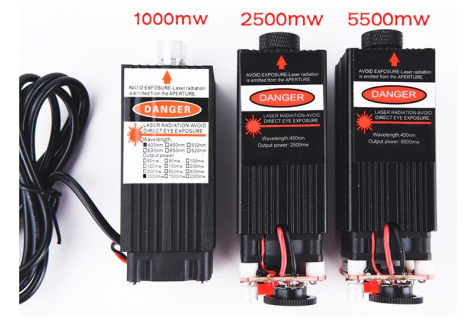

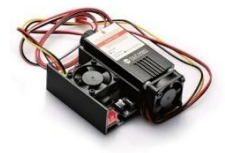

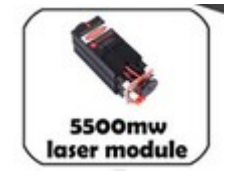

Grbl v1.1f est préinstallé sur le module de contrôle. S'il devenait nécessaire de remplacer le firmware livré par un plus récent, cela est également possible à tout moment grâce au bootloader intégré.

#### Pilote de périphérique CH340

Pour les utilisateurs de Windows 7, le pilote CH340 doit d'abord être installé afin de communiquer avec la carte de contrôle. Pour les utilisateurs de Windows 10, ce pilote est automatiquement installé la première fois que la carte de contrôle se connecte à l'ordinateur via une connexion USB.

#### Télécharger Update-Archive

Téléchargez maintenant le firmware approprié pour votre fraiseuse / gravure CNC, de préférence directement sur le site Web du fabricant. Il s'agit généralement d'un fichier d'archive. Il contient à la fois le fichier de firmware requis de type ".hex" et le programme "xloader" requis pour le transfert. Si le xloader n'est pas inclus dans votre archive de mise à jour, vous pouvez également le trouver sur Internet en recherchant "xloader arduino".

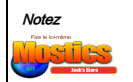

La société Mostics n'est pas responsable des dégats occasionnés par une mauvaise utilisation du laser livré avec la machine

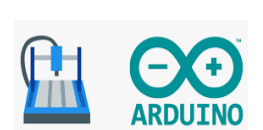

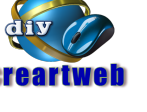

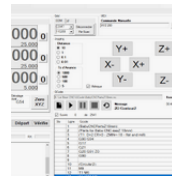

#### Installation du firmware

- 1. Connectez le module de contrôle à un PC Windows avec une connexion USB. Le port USB du PC alimente le microprocesseur du module de commande avec une tension suffisante. Par conséquent, assurez-vous que l'alimentation externe du contrôleur CNC est déconnectée ou désactivée.
- 2. Trouvez l'application Gestionnaire de périphériques en tapant "Gestionnaire de périphériques" dans la fenêtre "Démarrer" de Windows 7. Pour Windows 10, tapez «Gestionnaire de périphériques» dans la fenêtre de recherche. Démarrez l'application Gestionnaire de périphériques en cliquant dessus avec le bouton gauche.

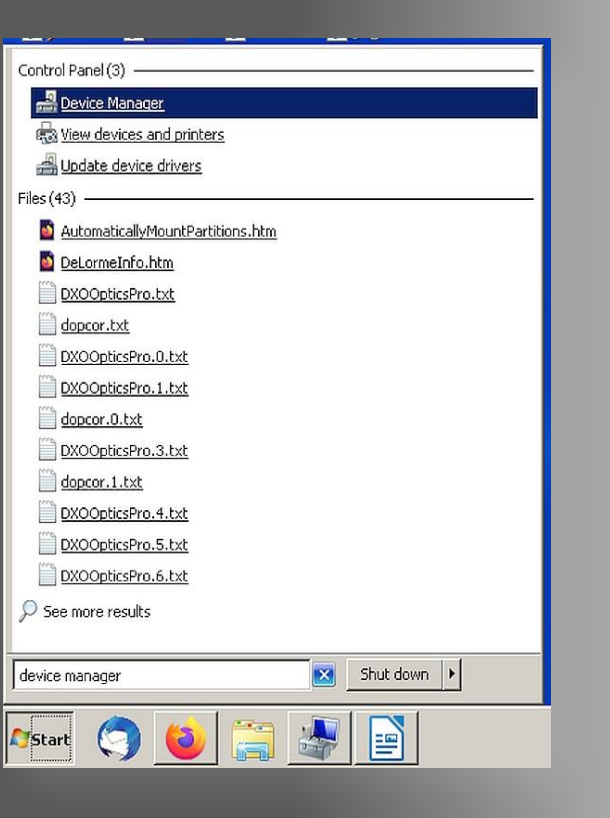

3. Dans le Gestionnaire de périphériques, recherchez l'entrée «Ports (COM & LPT)» et cliquez dessus pour afficher le pilote actif en cours d'utilisation. Pour ces cartes de contrôle CNC, il devrait être "CH340", mais il peut afficher différents numéros de port COM.

#### Notez le numéro de port COM car il sera nécessaire plus tard.

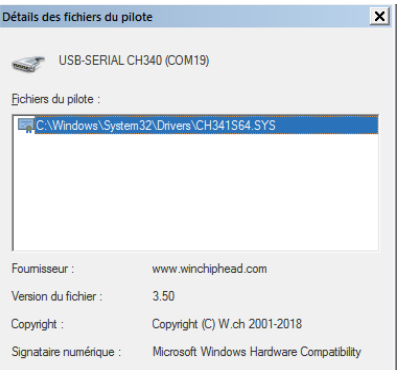

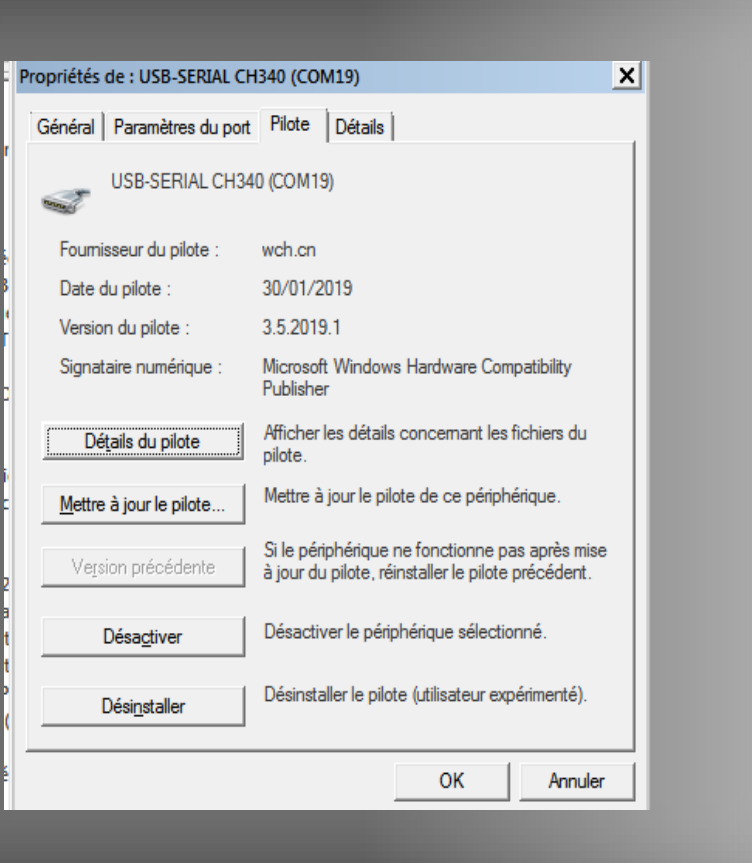

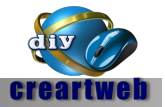

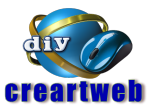

4. Double-cliquez sur le ligne de pilote pour l'étendre. Une fois développé, il affichera plusieurs onglets, cliquez sur l'onglet Paramètres du port et configurez-le pour transférer à 115200 bits par seconde.

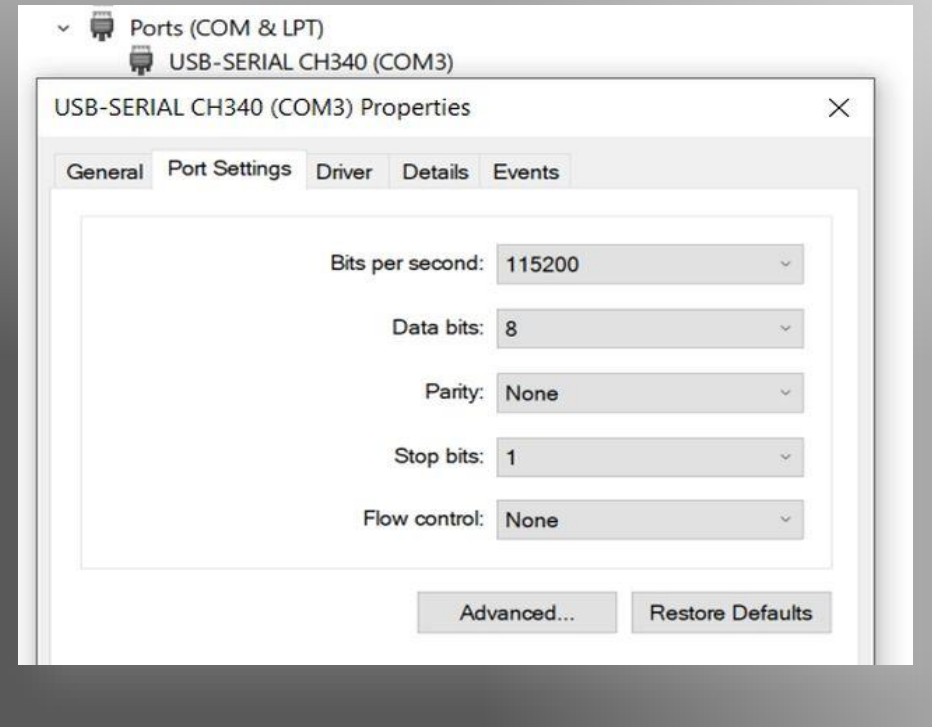

5. Utilisez le gestionnaire de fichiers pour accéder au répertoire dans lequel vous avez enregistré le fichier de mise à jour et décompressez-le. Dans le fichier créé, il y a généralement aussi un programme exécutable appelé "XLoader". Double-cliquez sur ce programme pour le démarrer et ignorez les messages d'erreur qui peuvent apparaître.

Si le programme n'est pas inclus dans votre archive de mise à jour, vous pouvez également le trouver sur Internet en recherchant "xloader arduino".

- 6. Dans la fenêtre du fichier hexadécimal, cliquez sur le nom du fichier hexadécimal requis pour mettre à jour la version GRBL de votre carte de contrôle. Dans la fenêtre "Périphérique", sélectionnez "Duemilanove / Nano (ATmega328)" comme type de périphérique. Dans la fenêtre "Port COM", entrez le même numéro de port COM que vous avez noté à l'étape 3. Réglez le débit en bauds sur "115200". Cliquez alors seulement sur le bouton "Télécharger". Dès que le fichier hexadécimal spécifié a été complètement téléchargé vers le module de contrôle, un message s'affiche qui indique également le nombre d'octets téléchargés. La valeur dépend de la taille du fichier hexadécimal.
- 7. Démarrez Grbl (Candle) sur votre PC et dans la fenêtre d'état, vérifiez si un numéro de version est affiché. Cette dernière vérification complète le processus de mise à niveau du module de commande.

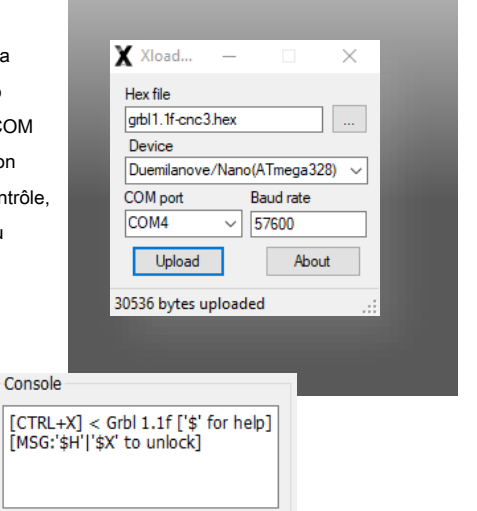

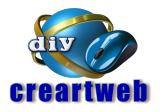

## 6 - Accessoires optionnels

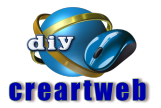

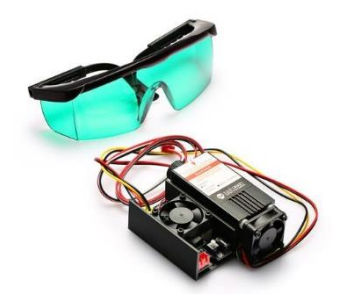

5,5 W Module laser

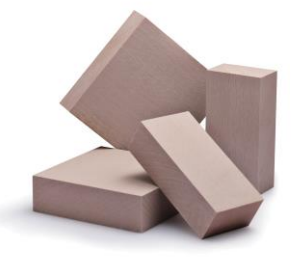

Gravure Matériel

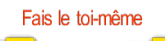

**Jack's Store** 

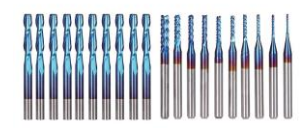

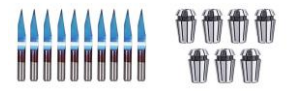

Fraise CNC,

Mandrin de fraisage

Il est préférable d'acheter les accessoires pour votre fraiseuse / gravure auprès

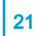

### 1 - Liste des pièces

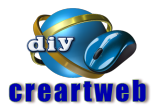

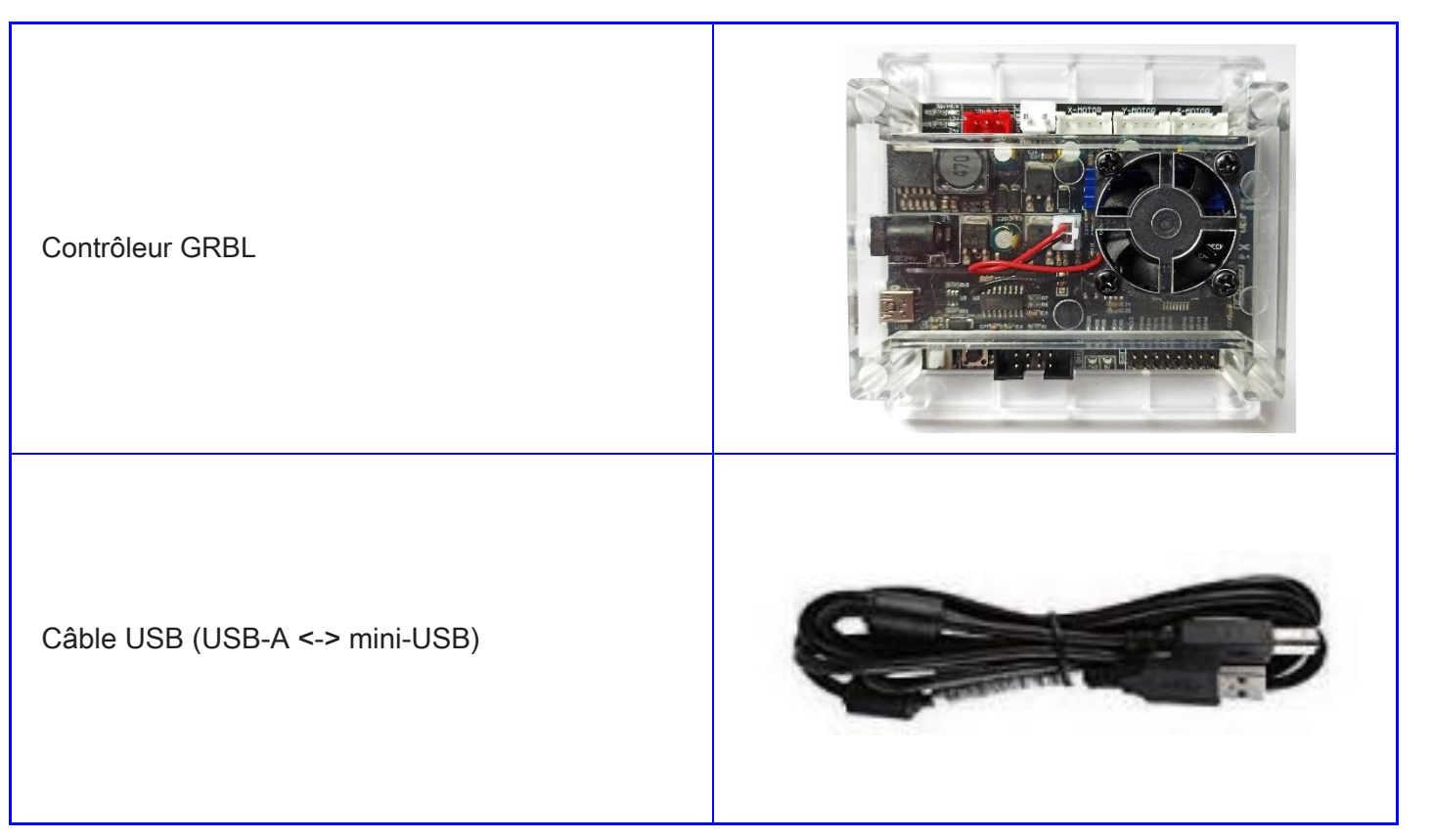

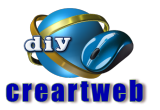

Le module de commande mesure seulement 91 mm x 87 mm x 23 mm. Il dispose d'un ventilateur très silencieux et sans balais qui fournit un refroidissement suffisant pour les trois pilotes de moteur pas à pas A4988, qui ont un dissipateur thermique en aluminium commun. Chacun de ces 3 pilotes de moteur pas à pas peut fournir un courant moteur allant jusqu'à 2A à 12V. Pour les moteurs pas à pas NEMA généralement utilisés dans les fraiseuses / graveuses CNC, ces pilotes de moteur pas à pas offrent une puissance plus que suffisante et n'ont pas besoin d'être utilisés à l'extrémité supérieure de leurs spécifications.

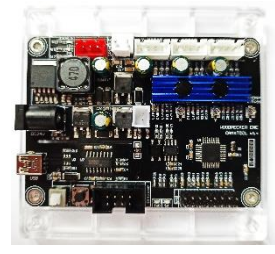

#### **Notez**

Lors de la première mise en marche, veuillez régler le courant requis pour les moteurs pas à la pas à l'aide des trois potentiomètres miniatures situés sur la carte. Ceci est décrit plus en détail dans un chapitre ultérieur sous le titre «Réglage V réf".

#### Éléments de connexion et de commande

Les éléments suivants sont situés sur la face supérieure du module de commande, vus de gauche à droite:

- Diodes électroluminescentes pour Broche / Laser ( bleu ), + 12V ( rouge ), + 24V ( rouge )
- Connexion pour module laser 12V CC contrôlé par PWM (rouge)
- Raccordement pour moteur de broche 24VDC (blanc)
- Connexion pour moteur pas à pas de l'axe X (blanc)
- Connexion pour moteur pas à pas de l'axe Y (blanc)
- Connexion pour moteur pas à pas de l'axe Z (blanc)

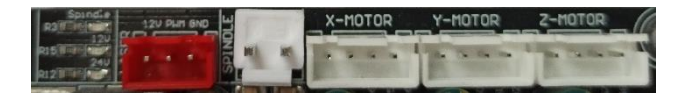

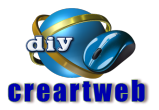

#### Raccordement pour moteur de broche 24V

La connexion pour le moteur de broche 24VDC est contrôlée par un MOSFET à canal N IRF024 avec une charge maximale de 10A. Le MOSFET n'étant pas refroidi, la capacité de charge maximale ne doit pas être utilisée. Cependant, cela reste tout à fait suffisant pour faire fonctionner un moteur de type 775ER. La vitesse du moteur de broche est contrôlée par modulation de largeur d'impulsion (PWM).

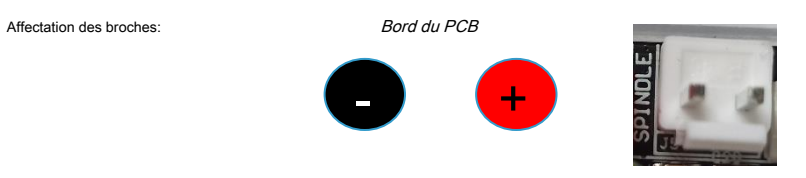

### Connexion pour module laser 12V PWM

Un module laser commandé par PWM peut être connecté au connecteur rouge à 3 broches. Veuillez noter que le moteur de broche ou un module laser est connecté à leurs connecteurs respectifs. La connexion et le fonctionnement simultanés du moteur de broche et du module laser ne sont pas pris en charge par le module de commande.

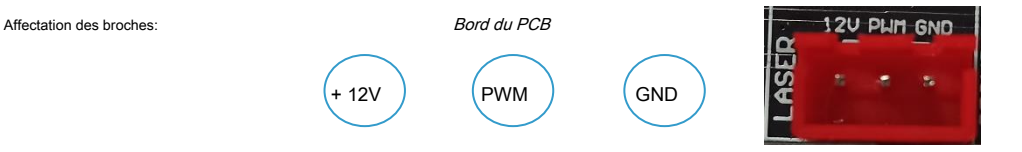

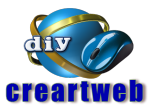

#### Connexion pour moteurs pas à pas

Le module est livré avec des connecteurs à 4 broches pour 3 moteurs pas à pas. Un pour le X-, un pour le Y- et un autre pour l'axe Z. L'affectation des broches est la suivante.

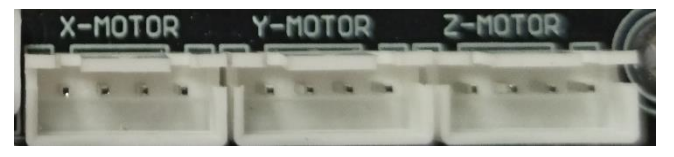

 $A +$ 

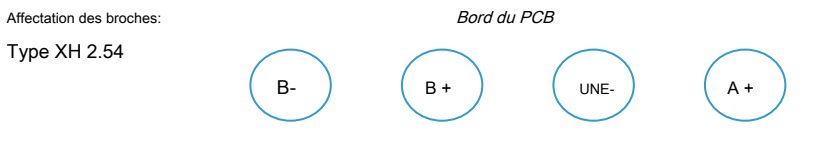

Ces moteurs pas à pas, livrés avec un en-tête de type PH 2.00 à 6 broches intégré, ont normalement leurs broches affectées comme suit.

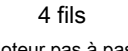

Moteur pas à pas

Affectation des broches: Type PH 2.00 côté xis A + ) ( NC ) ( ONE- ) ( NC ) ( B-UNE-

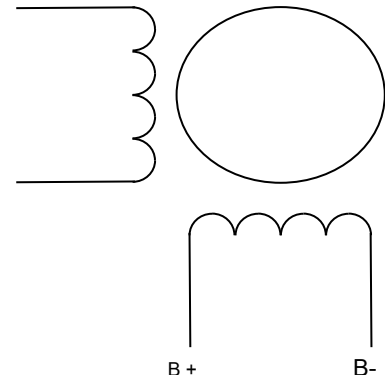

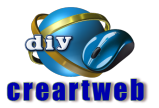

#### Connexion pour bloc d'alimentation externe 24V

Sur le côté gauche de la carte de commande, il y a une prise d'alimentation CC pour connecter une alimentation externe 24VDC.L'anneau externe est connecté à GND tandis que la broche interne est connectée à + 24V.

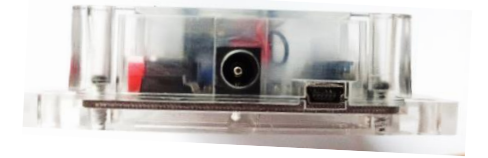

### Connexion pour PC

Un PC peut être connecté via la prise mini-USB, également située sur le côté gauche du module de commande. Le port USB est connecté au processeur central de type Atmel ATMEGA328P via un convertisseur USB-série de type CH340. L'ATMEGA328P est livré avec un bootloader et la version 1.1f du firmware GRBL déjà préinstallée en usine.

Sur la face inférieure du module de commande se trouvent les éléments suivants, vus de gauche à droite

- Interrupteur marche / arrêt
- Bouton de réinitialisation
- Connecteur 8 broches pour contrôleur hors ligne
- Diode électroluminescente pour TxD ( bleu )
- Diode électroluminescente pour + 5V ( rouge )
- Connecteur à 16 broches pour sonde Z (outil de mesure) ainsi que fins de course Z, Y et X

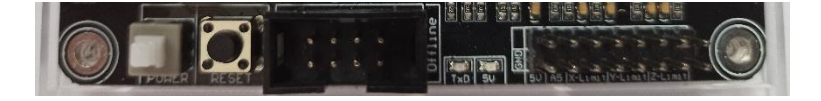

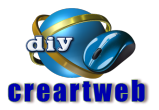

#### Connexion pour contrôleur hors ligne

Un contrôleur hors ligne externe peut être connecté au connecteur de baignoire à 8 broches. Cela permet de faire fonctionner indépendamment la fraiseuse / gravure CNC connectée au module de commande sans PC supplémentaire. Dans un tel cas, les données de positionnement (g-code) sont préalablement stockées sur une carte micro-SD située dans le contrôleur hors ligne.

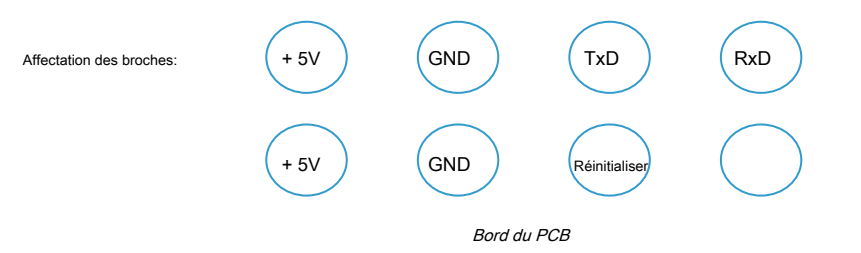

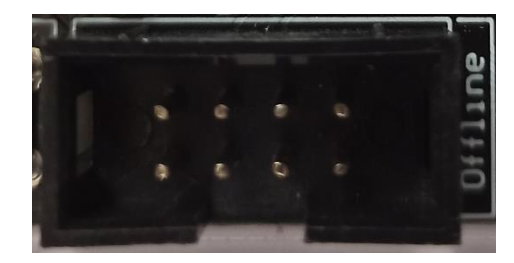

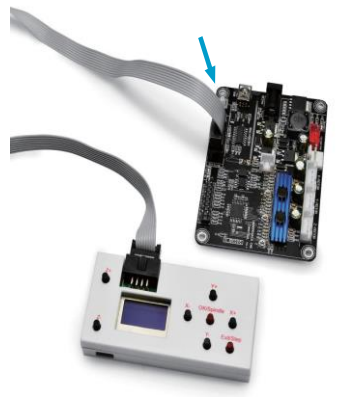